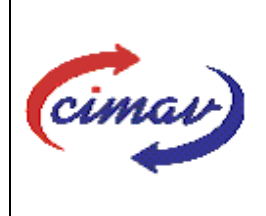

## **PROCEDIMIENTOS ADMINISTRATIVOS**

**Nombre del documento:** Realizar el envío del formato 1112 Flujo de Efectivo Devengado del SII **Código del documento:** PR01H04-NSC-01 **Efectivo:** 2008-03-14 **Fecha de emisión:** 2008-03-14 **Vigencia:** 4 años

**ELABORADO POR:** 

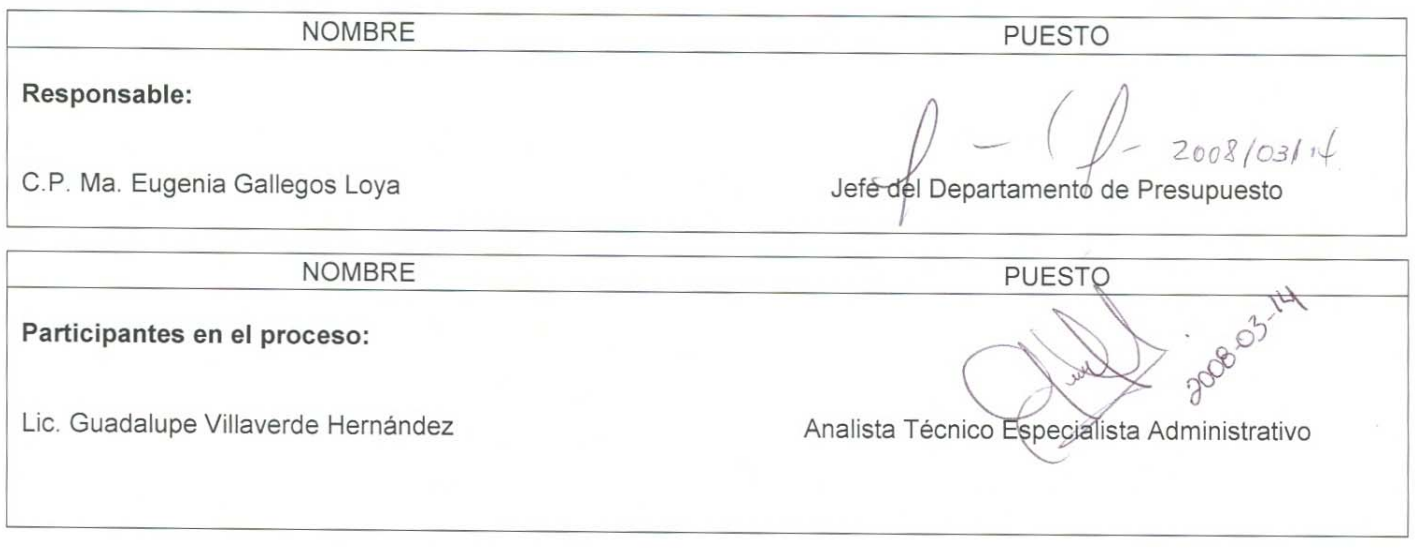

## **REVISADO POR:**

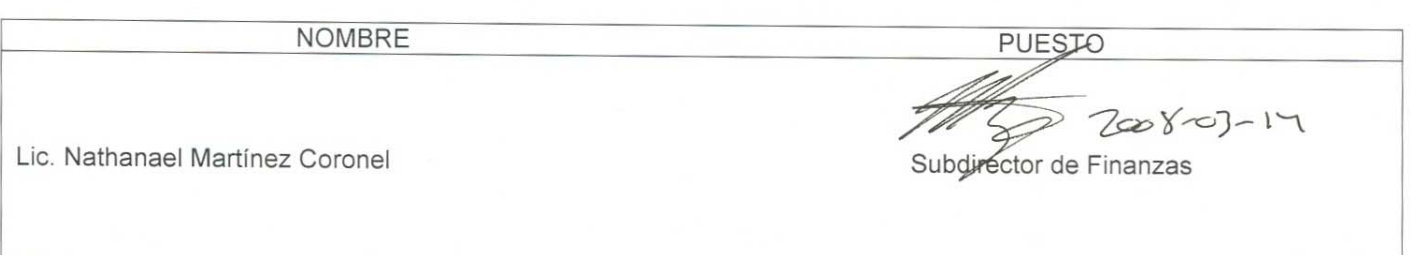

### **APROBADO POR:**

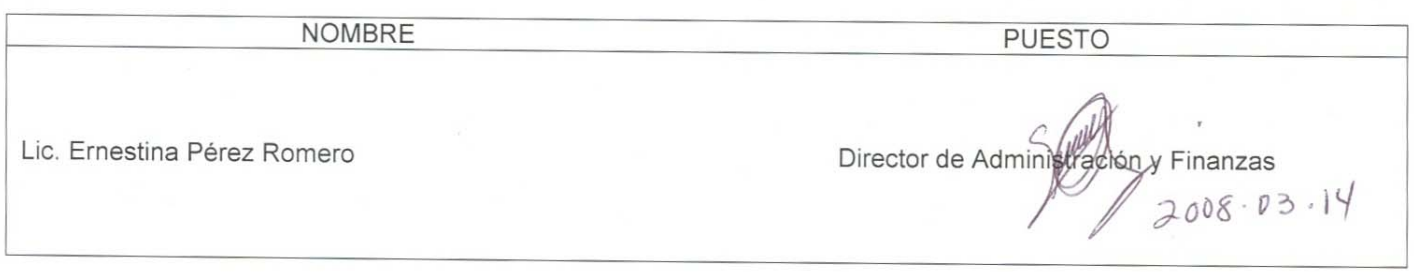

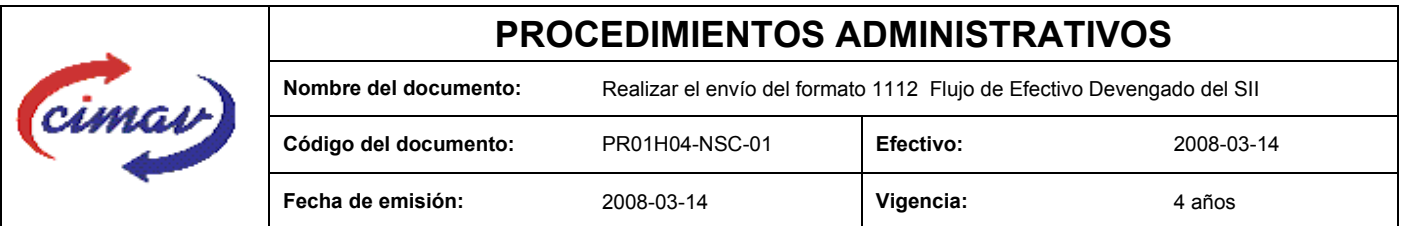

**PROPÓSITO:** Definir los pasos necesarios para realizar el envío del formato 1112 Flujo de Efectivo Devengado del Sistema Integral de Información, con el objetivo de dar a conocer los montos acumulados hasta el periodo que se informa de los compromisos cumplidos y vencidos que no se cobraron o no se liquidaron en su oportunidad.

**ALCANCE:** Esta información se refiere únicamente al ejercicio actual, por lo que para reportarla no deberá tomarse en cuenta la información referida a ejercicios anteriores.

. NOTA: El envío del presente formato deberá ser en forma mensual el día 15 del mes posterior al que se informa. En caso de que sea un día inhábil, se considerara como fecha limite el día hábil siguiente.

**POLÍTICAS:** Ninguna

#### **DEFINICIONES:**

**SHCP:** Secretaría de Hacienda y Crédito Público

**SII:** Sistema Integral de Información

#### **ACTIVIDADES (incluye RESPONSABILIDADES):**

El Departamento de Presupuesto, una vez que se tengan realizadas las conciliaciones de ingresos y egresos, se procederá a realizar el llenado del formato FLUJO DE EFECTIVO DEVENGADO, ya que es en base a devengados de ingresos y egresos correspondientes a el ejercicio que se reporta.

Se realiza el llenado de la hoja de cálculo "plantilla Flujo de Efectivo Devengado 200xx (donde xx representa el año que se está reportando)., únicamente se realiza la incorporación de los datos correspondientes al ejercicio que se reporta.

1.-Eliminar encabezados y columnas de texto.

2.-Ir al menú archivo.

3.-Ir a Guardar como.

4.-En la opción "Guardar como tipo de archivo" seleccionar la opción: SCV (delimitado por comas).

5.-Guardar.

6.-Posteriormente abrir el block de notas de la computadora y abrir el archivo que se ha generado.

7.-Eliminar espacios en blanco al final del archivo para que no genere errores al validarlo.

8.-Sustituir "," por "|".

9.-Guardar.

10.-Ir a la página: http://www.sii.hacienda.gob.mx, accesar con la clave y clave de usuario y contraseña correspondiente.

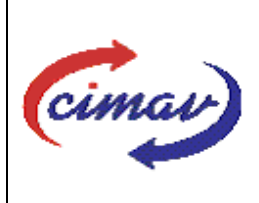

## **PROCEDIMIENTOS ADMINISTRATIVOS**

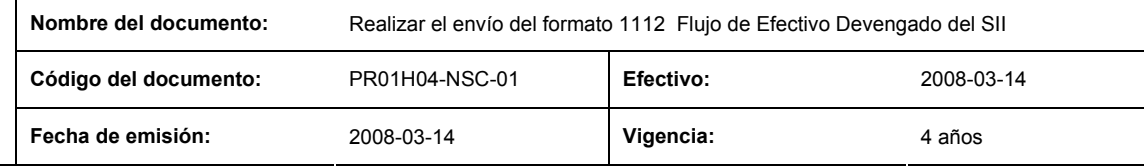

11.-. Ir al menú:

Procesos Validación Flujo de Efectivo Flujo de Efectivo Devengado

12.-Seleccionar año y periodo que se reporta.

13.-Llenar los campos para el documento Flujo de Efectivo Ejercicios Anteriores

14.-Seleccionar el archivo plano que ha elaborado con anterioridad.

15.-Validar.

16.-El sistema reportara si el archivo es correcto o existe algún error. En este caso, se procederá a revisar el archivo que se ha generado, hasta que al validarlo no marque ningún error.

17.-Ir al menú de envíos.

18.-Seleccionar el formato que enviaremos "Flujo de Efectivo Devengado".

19.-Al terminar de transmitir dicho formato, imprimir el Acuse que dará soporte en caso de alguna aclaración.

20.-Para accesar al Instructivo de Flujo de Efectivo Ejercicios Devengado accesar a la pagina: http://www.sii.hacienda.gob.mx

21. Ir al menú:

Documentos Definiciones Flujo de Efectivo Flujo de Efectivo Devengado Checar la última versión Instructivo de Flujo (del año que se reporta).

**REFERENCIAS:** Ninguna

#### **REGISTROS DE CALIDAD:**

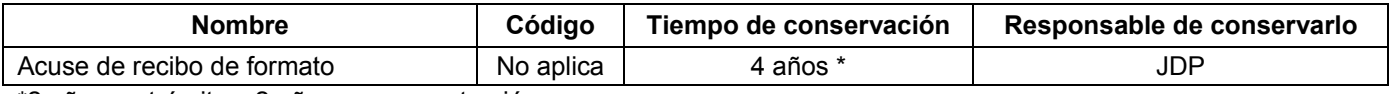

\*2 años en trámite y 2 años en concentración

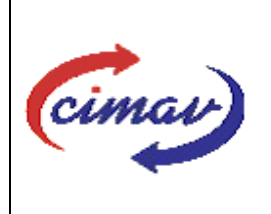

# **PROCEDIMIENTOS ADMINISTRATIVOS**

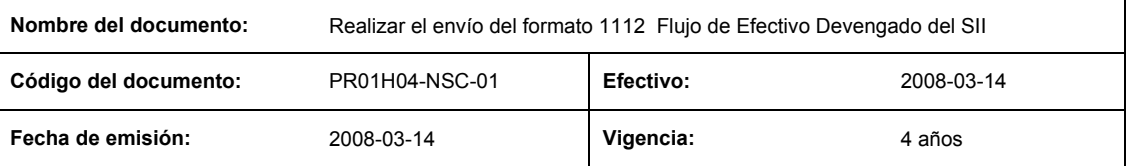

**FORMATOS:** El formato correspondiente a ésta Hoja de Instrucción, ha sido prediseñado y pre-establecido por la SHCP. Es un formato electrónico el cual se accesa para su llenado a través de la página de Internet http//www.sii.hacienda.gob.mx

### **CONTROL DE MODIFICACIONES:**

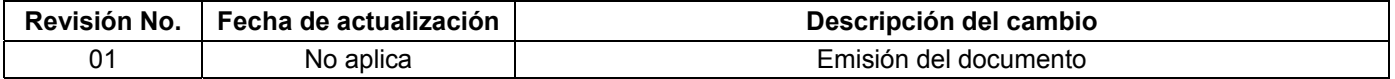